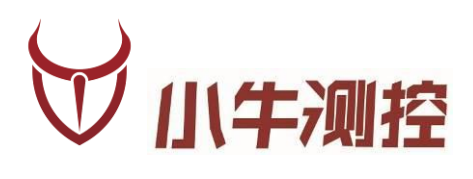

# **iODM T1 成品蓝牙测试设备 使用手册**

深圳市小牛测控技术有限公司

www.iodm.cn

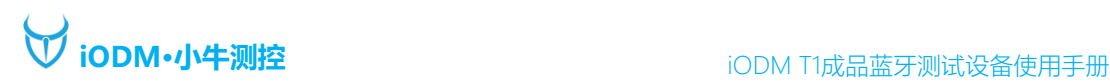

### 概述

#### 版本历史:

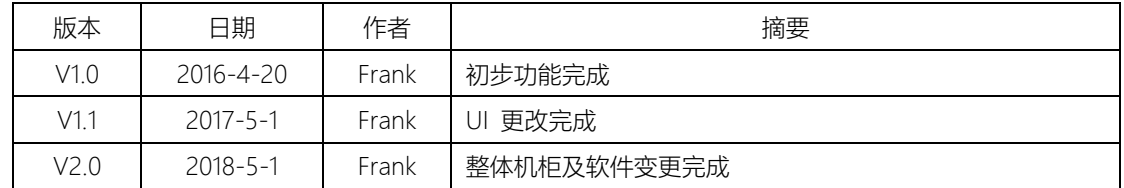

#### iODM T1 成品蓝牙测试设备

#### 功能描述:

- 1、 测试成品蓝牙射频性能(依照蓝牙射频测试规范执行测试) RF 射频依据仪器参数:频率、功率、灵敏度为默认配置
- 2、 一拖二双工位测试自动判定成功/失败,节省拿放时间
- 3、 兼容安捷伦 N4010A/安立 MT8852/R&S CMU200/R&S CMW500(测试时间 20S 内)
- 4、 自动保存 excel 报表,方便追踪管理
- 5、 iODM 专有防毒技术,摆脱病毒困扰
- 6、 定制化 UI+自动化软件,让操作更加简洁,高效
- 7、 多用户,多项目管理更加人性化
- 8、 人体工程学的操作台,员工操作舒适便捷不易疲劳
- 9、 内置 UPS 不间断电源及漏电保护插头让测试更安全

测试参数:

- 1、 输出功率测试
- 2、 频率偏移测试
- 3、 调制特性测试
- 4、 功率控制测试
- 5、 载波漂移测试
- 6、 最大输入电平测试
- 7、 单时隙灵敏度测试
- 8、 多时隙灵敏度测试

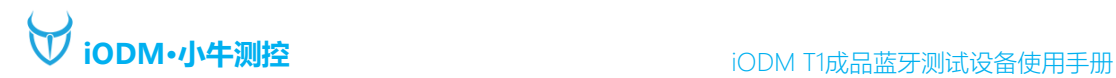

硬件说明

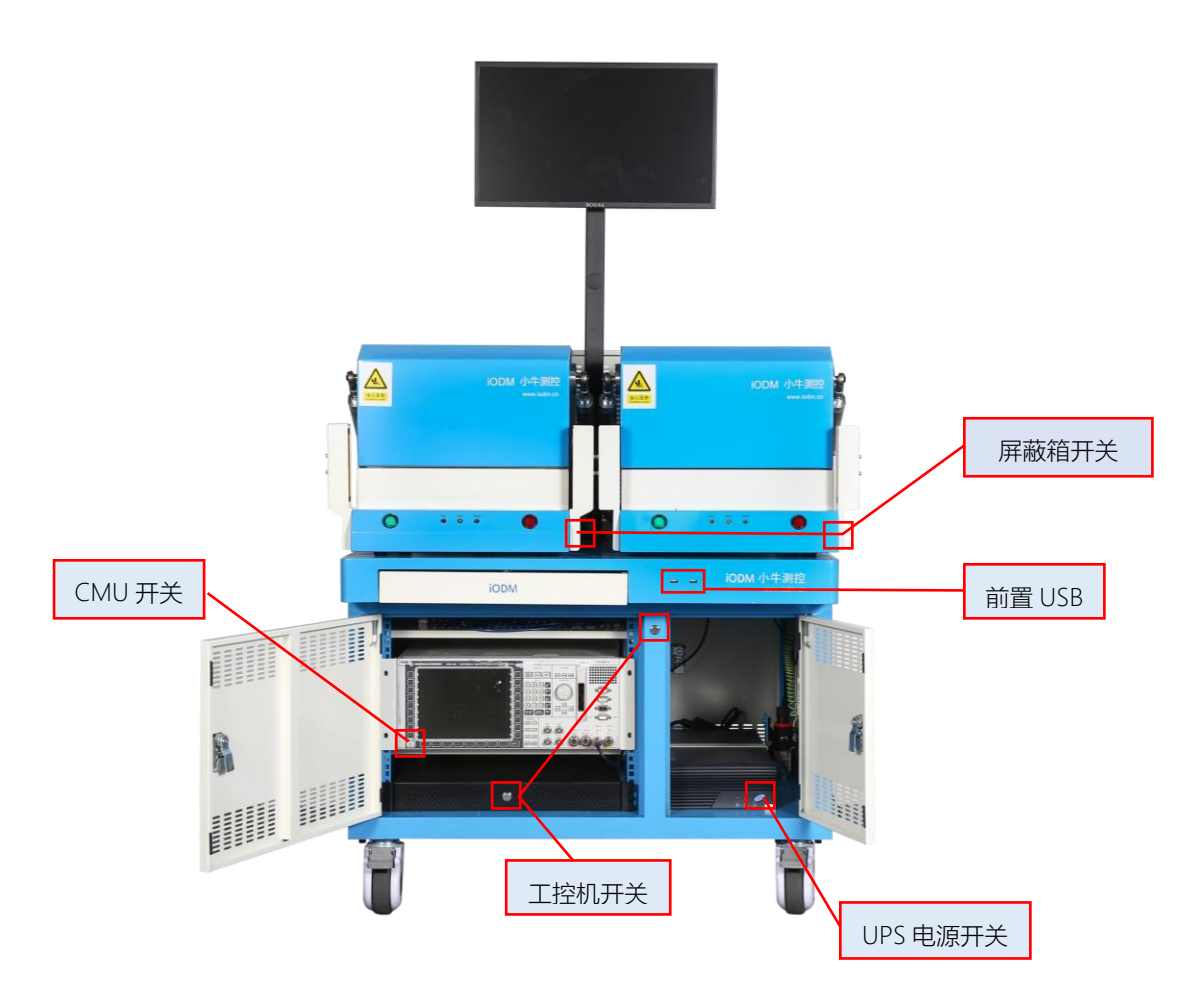

#### 备注:

- 1、接通电源,机柜地线必须接入产线地线,接通气源。
- 2、打开 UPS 开关电源接通。
- 3、打开工控机开关(机柜外侧开关可开机)
- 4、打开蓝牙测试仪 CMU 开关。
- 5、打开屏蔽箱开关。

系统接电,接气正常后,运行可以开始测试产品。

\*机柜内线材已经由 iODM 接好,请勿调换和插拔\*

## 软件说明

1、测试待机界面

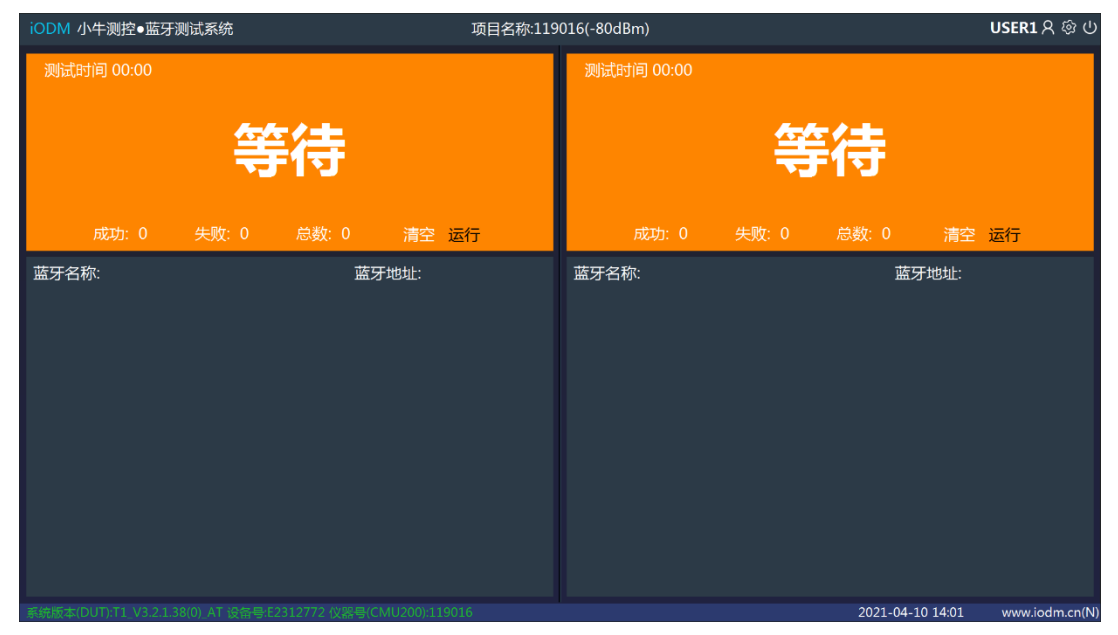

注: 将蓝牙待测物 (进入 DUT 测试模式) 放入屏蔽箱, 关闭屏蔽箱, 软件会自动测试此屏蔽箱待测物

### 项目名称:119016(-80dBm)

:可选择已保存的项目配置,进行测试。

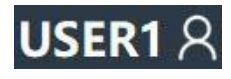

:请选择用户登录。

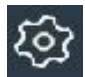

:点击可进入系统设置。

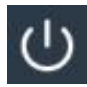

:点击可进行关机或重启测试程序。

系统版本(DUT):T1\_V3.2.1.38(0)\_AT 设备号:E2312772 仪器号(CMU200):119016

:此处为状态栏,显示系统版本号,设备号及仪器号,文字为黑色表示此仪器未被激活,需要联系小牛 测控激活,激活成功后文字为白色。

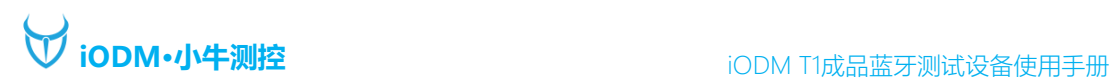

#### 2、用户登录界面

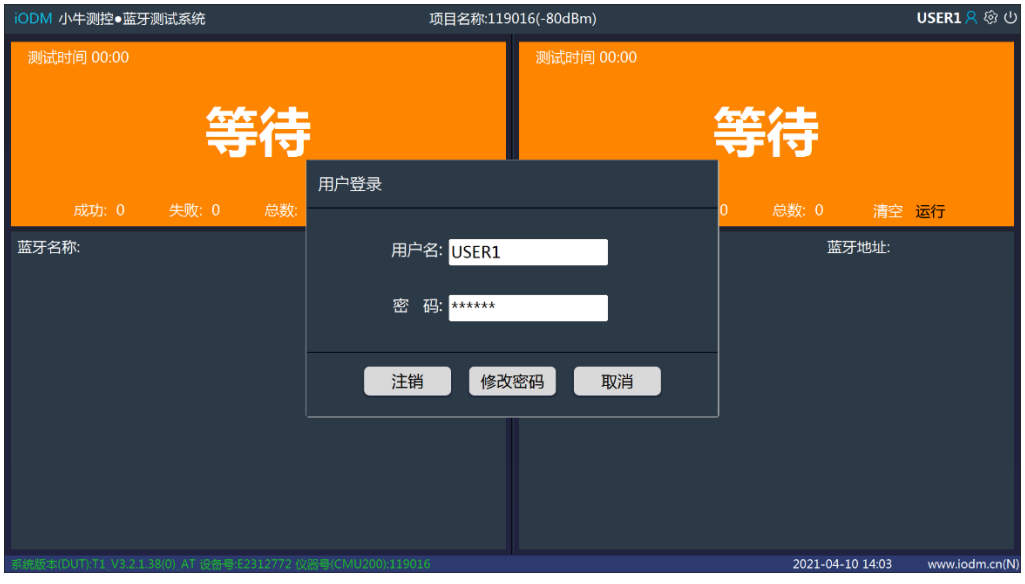

注:选择自己用户登陆后,测试报告里会相应记录相关用户。

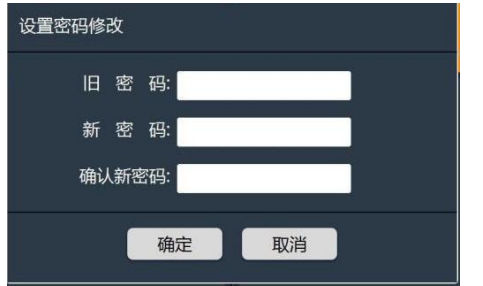

- 注:点击修改密码可以更改当前登录用户名的密码
- 3、系统设置登陆界面

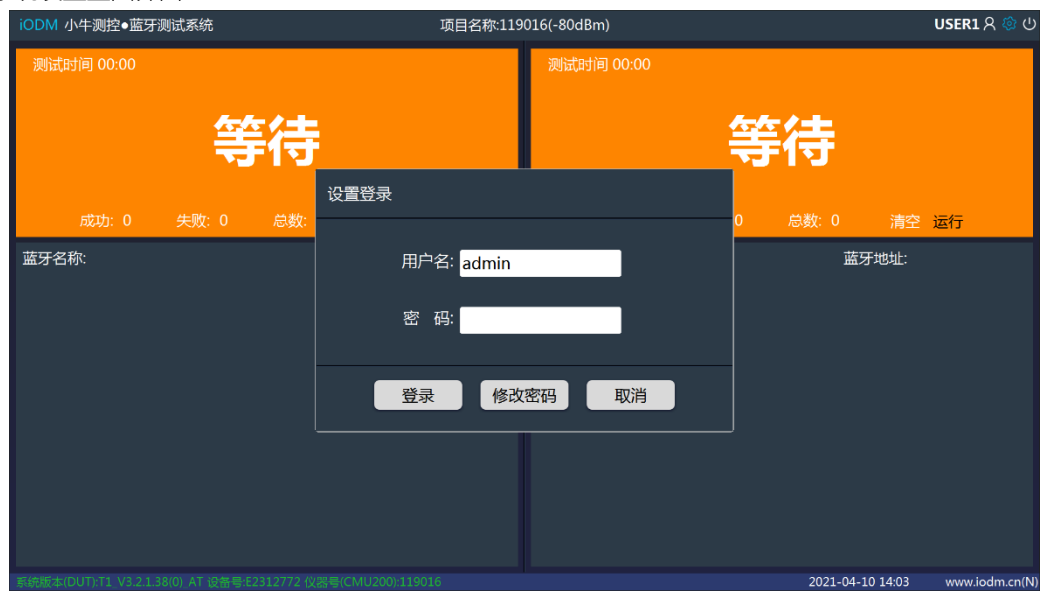

地址:深圳市龙华区东环二路69号慧华园3栋5层 电话:0755-21008225 网址:[www.iodm.cn](http://www.iodm.cn/) 注:密码由工程人员保存,产线操作人员无法登陆更改配置。

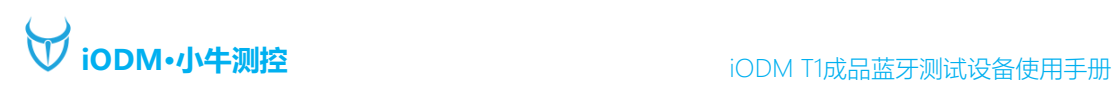

#### 4、系统设置界面

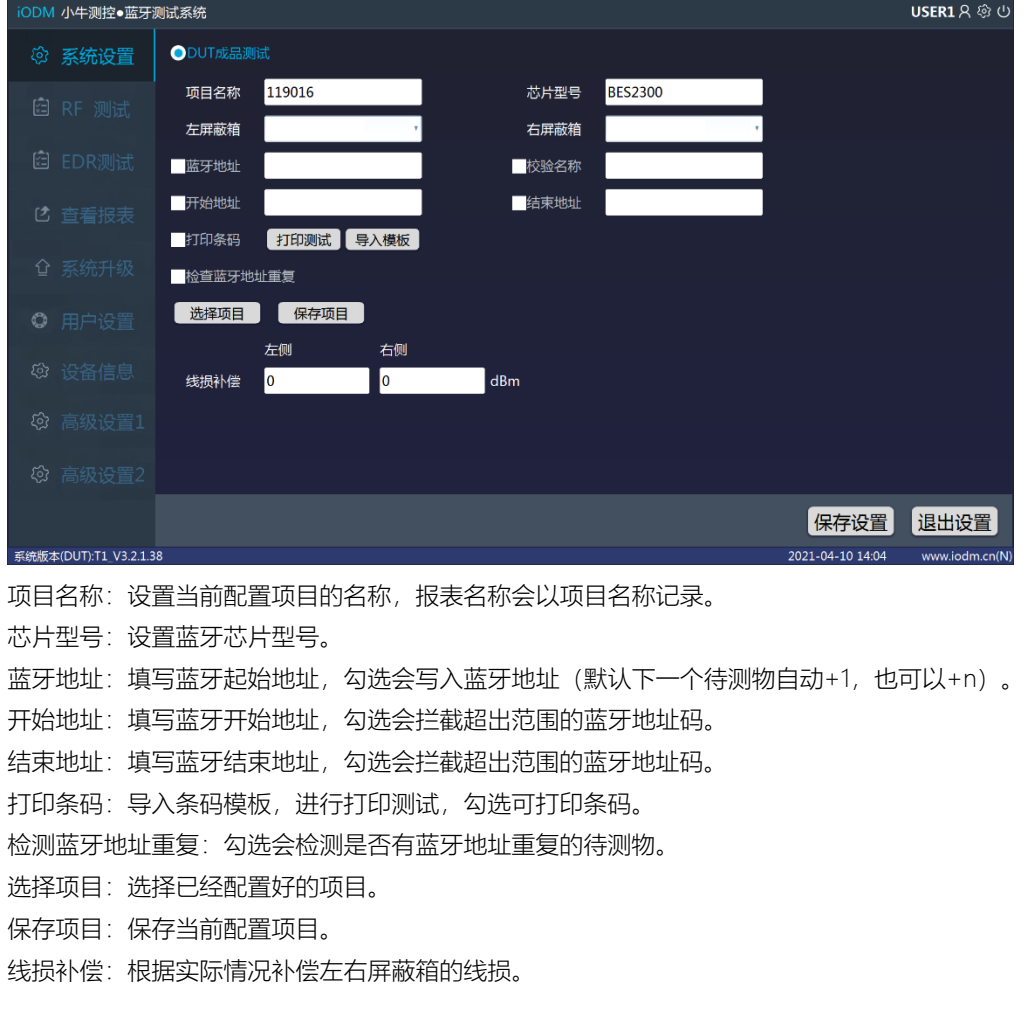

5、RF 测试设置界面

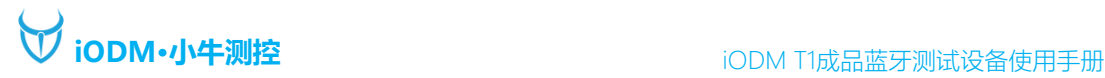

ODM 小牛测控●蓝牙测试系统 USER1 & @ ① 调制特性测试 ■ 输出功率测试 最小值 最大值 ✔频率偏移测试 最小值 最大值 ✔平均功率  $\boxed{-6}$  $\boxed{10}$ dBm ■√平均偏移  $-15$  $15$ kHz DF1最小值  $\boxed{140}$ kHz 最小功率  $-6$  $\overline{20}$ dBm 最小偏移  $-10$  $\boxed{10}$ kHz DF1最大值  $175$ kHz 最大功率  $-6$  $\sqrt{20}$ dBm 最大偏移  $-15$ <sup>15</sup> kHz DF2 Max最小值 115 kHz 峰值功率 20 dBm 频率校准 kHz 最大输入电平测试 ■功率控制测试 最も決定になる。 最大输入电平BER 0.1 最大值 DH1最大漂移 kHz  $dBm$ 25 最大输入电平PER 100 最小值 dBm 漂移率 20 kHz √单时隙灵敏度测试 设置 多时隙灵敏度测试 设置 单时隙BER最大值 0.1 bits总数 100000 多时隙BER最大值 0.1 % bits总数  $\frac{1}{2}$ 100000 单时隙PER最大值 100 % 单时隙TX功率级数 <mark>-80 dBm </mark>多时隙PER最大值 100 多时隙TX功率级数 - 85 dBm 保存设置 很出设置 系统版本(DUT):T1\_V3.2.1.38 .<br>!021-04-10 14:0

输出功率:设置输出功率范围。 频率偏移测试:设置频偏范围。 调制特性测试:设置调制特性范围。 峰值功率:设置峰值功率大小。 功率控制测试范围。 载波漂移测试范围。 最大输入电平测试:设置最大输入电平测试范围。 单时隙灵敏度测试:设置单时隙测试范围及功率和发包数量。 多时隙灵敏度测试:设置多时隙测试范围及功率和发包数量。

6、EDR 测试设置界面

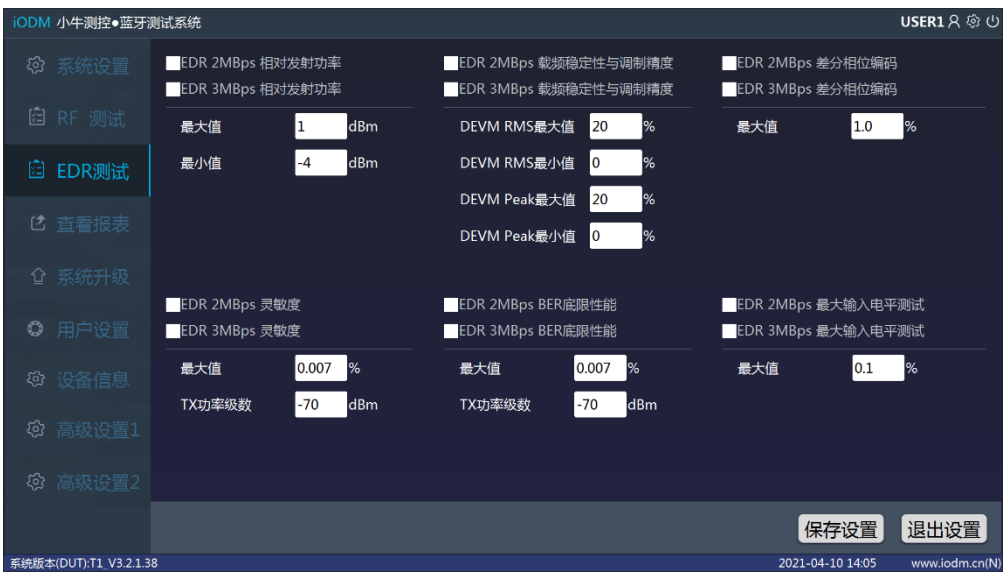

注:EDR 测试为研发使用,产线不做使用。

#### 7、查看报表界面

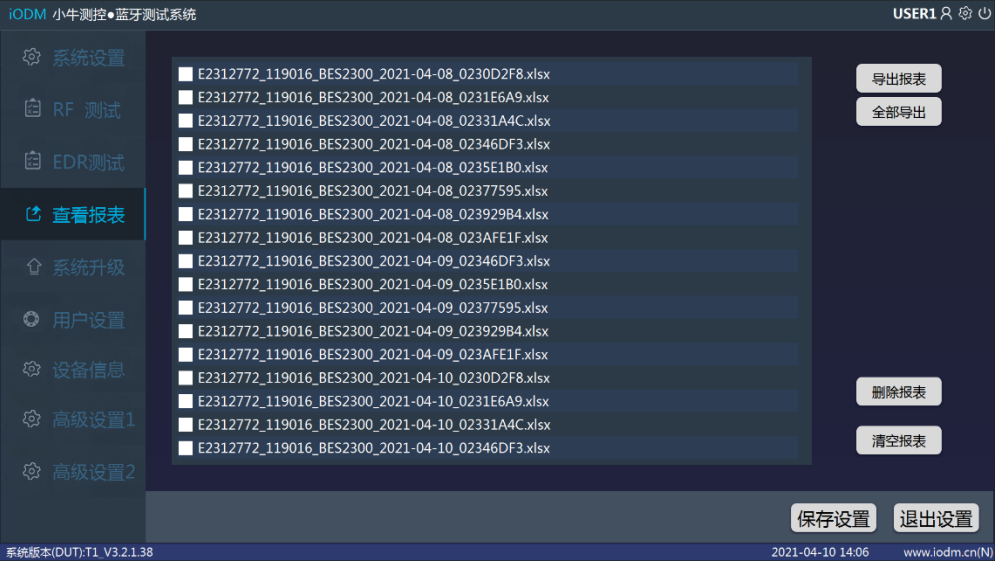

导出报表:插入 U 盘,勾选要导出的报表,点击导出报表,会拷贝到 U 盘。

全部导出:将全部报表都导出到 U 盘。

删除报表:勾选要删除的报表,点击删除报表,会删除相应的报表。

清空报表:将全部报表清空删除。

注:双击报表,可以在本地查看报表。

#### 8、系统升级界面

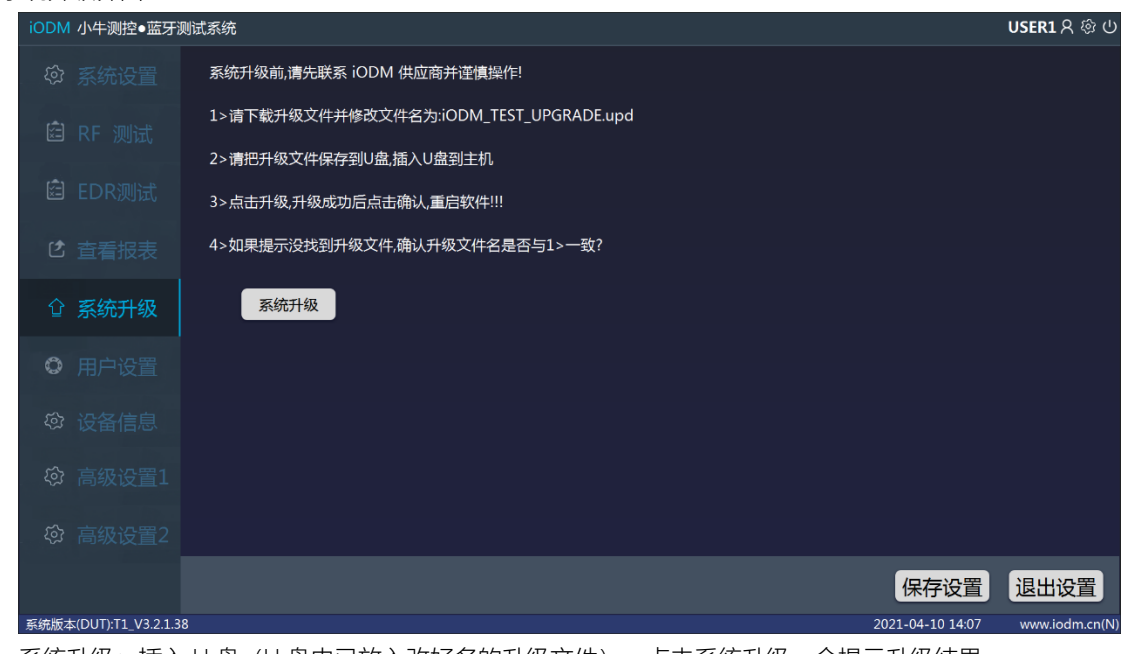

系统升级: 插入 U 盘(U 盘内已放入改好名的升级文件), 点击系统升级, 会提示升级结果。

9、用户设置界面

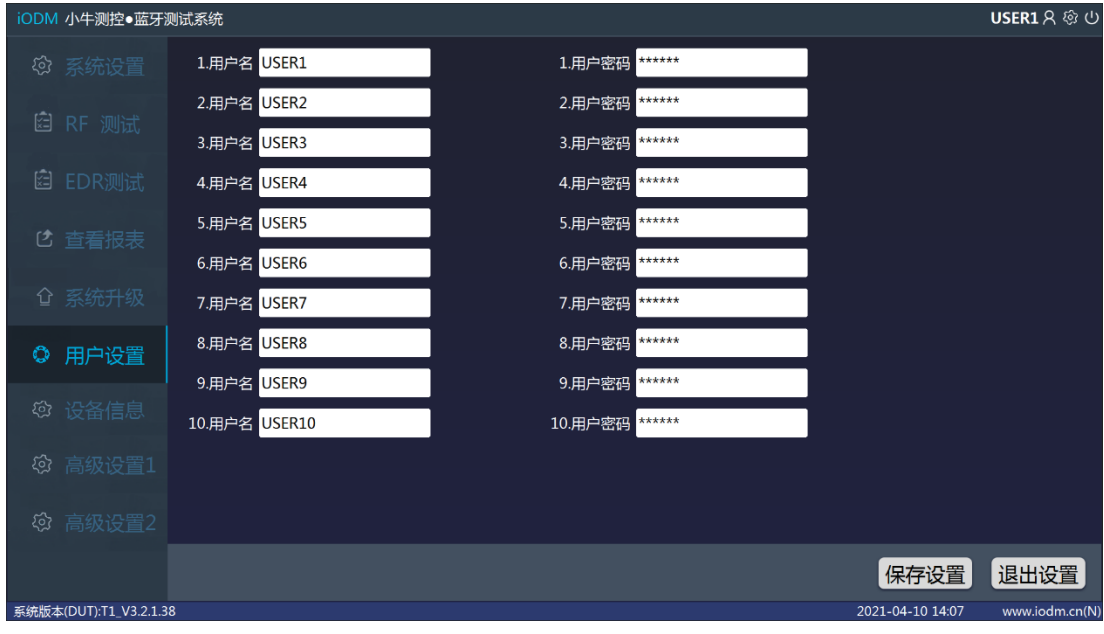

- 注:设置每个用户的用户名和密码。
- 10、设备信息界面

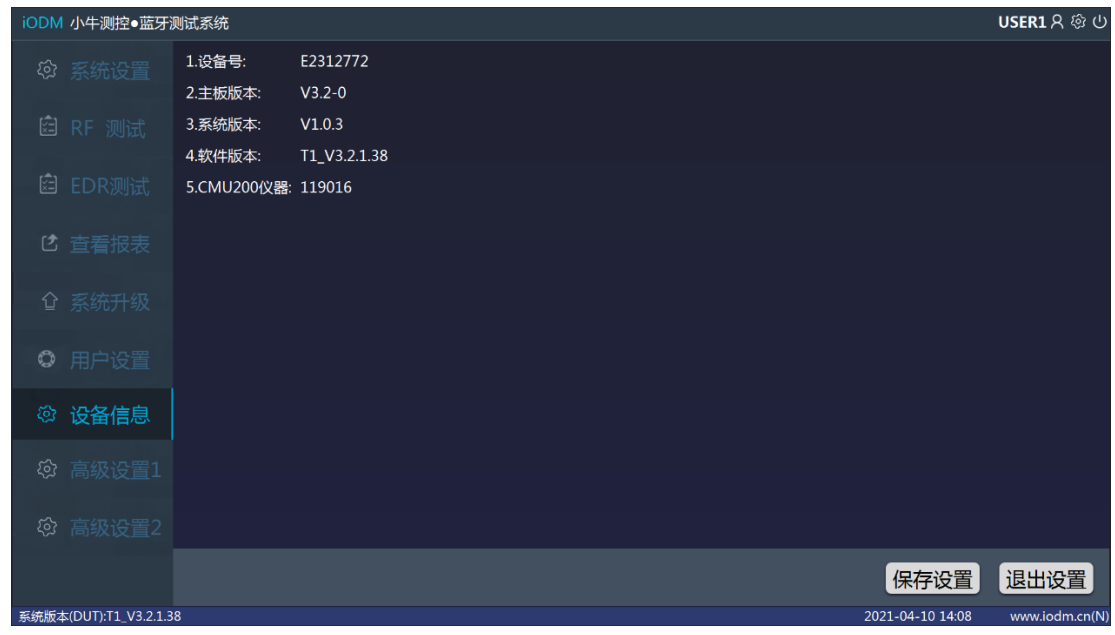

注:所有已连接的设备信息都会出现在这里,可用于查看设备是否连接上。

11、高级设置 1 界面

# **iODM·小牛测控 iODM·小牛测控** iODM T1成品蓝牙测试设备使用手册

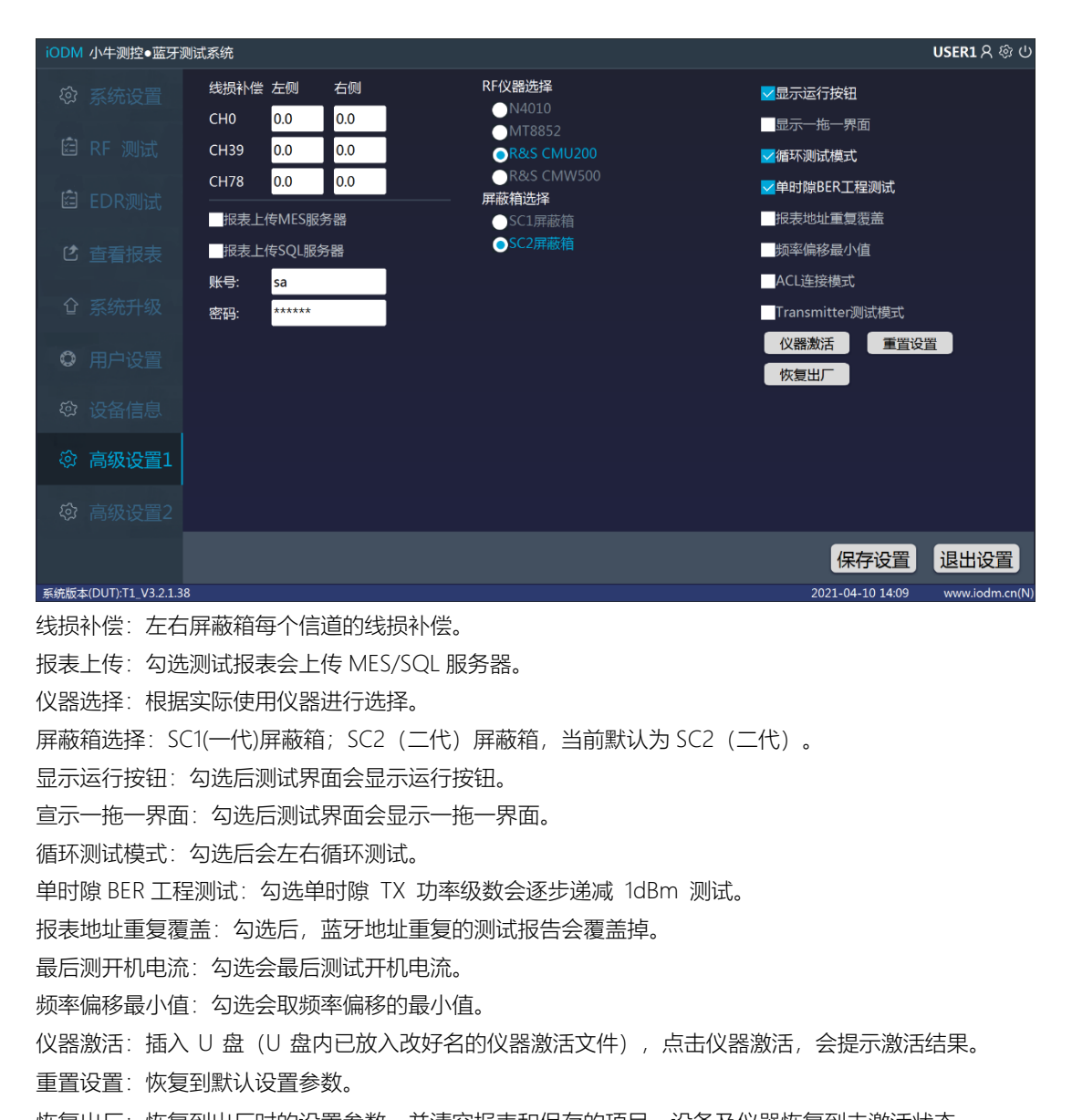

恢复出厂:恢复到出厂时的设置参数,并清空报表和保存的项目,设备及仪器恢复到未激活状态。

12、高级设置 2 界面

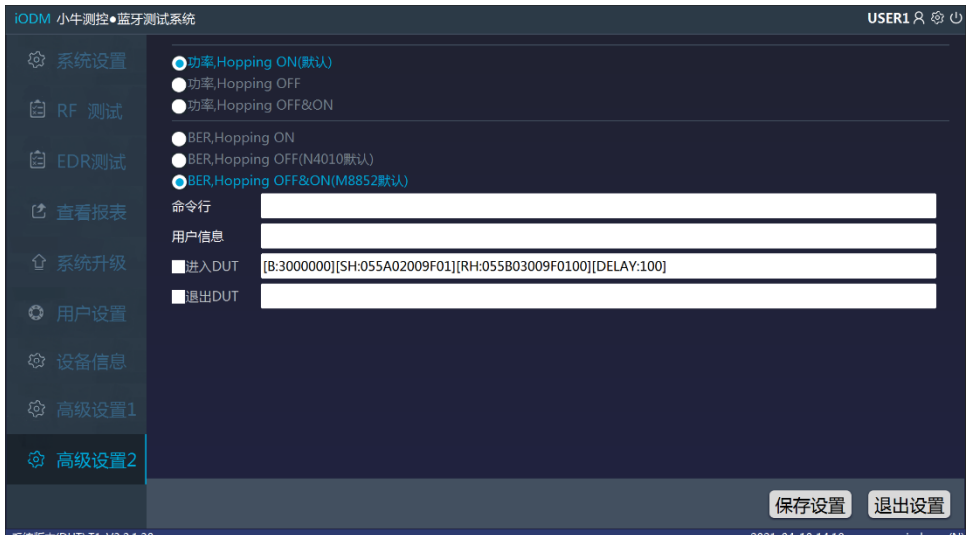

注:高级设置,推荐系统默认设置

命令行:运行测试时自动使用该命令,例: \_TL,只测试左边屏蔽箱; \_TR, 只测试右边屏蔽箱。 用户信息:填写后,在报表中会显示自定义信息。

进入 DUT:勾选后,测试时会通过串口发送该命令进入 DUT 模式进行测试。

退出 DUT: 勾选后, 测试完成后会通过串口发送命令退出 DUT 模式。

例: [B:3000000][SH:055A02009F01][RH:055B03009F0100][DELAY:100]

[B:3000000]表示串口波特率;[SH:055A02009F01]表示发送命令;[RH:055B03009F0100]表示命令 返回;[DELAY:100]表示延时 100ms。